# Выгрузка документов и номенклатуры в ПП «Айтида»

Последние изменения: 2024-03-26

Для обмена между учетной системой «Айтида» и «Магазином 15» необходимо [предварительно](https://www.cleverence.ru/support/31114/) настроить профиль оборудования и добавить файлы интеграции в учётную систему .

#### Выгрузка номенклатуры на мобильное устройство

Для того, чтобы выгрузить номенклатуру из ПП «Айтида» на мобильное устройство, необходимо:

- 1. Открыть вкладку «Сервис» --> «Обмен данными с оборудованием».
- 2. В открывшемся окне выбрать вкладку «Оборудование», и в появившемся списке выбрать ранее настроенный профиль требуемой модели оборудования.
- 3. Далее в этом же окне выбрать вкладку «Выгрузка товаров» и заполнить таблицу номенклатуры по предварительно настроенным параметрам (настройкам отбора) с помощью кнопки .
- 4. Нажать кнопку «Выгрузить».

Список номенклатуры будет выгружен на мобильное устройство.

## Выгрузка документа на мобильное устройство

Выгрузку данных на мобильное устройство можно произвести прямо из документа с помощью кнопки . После нажатия на нее появится список, в котором нужно выбрать пункт «Выгрузка данных в ТСД».

Успешная выгрузка подтвердится служебным сообщением.

#### Загрузка документа с мобильного устройства в учетную систему

После завершения документа на мобильном устройстве, необходимо загрузить его данные в «Айтиду». Для этого необходимо открыть его в учетной системе, нажать на кнопку и в открывшемся списке выбрать «Загрузка данных из ТСД».

## Не нашли что искали?

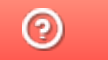

Задать вопрос в техническую поддержку